# ZTE Obsidian"

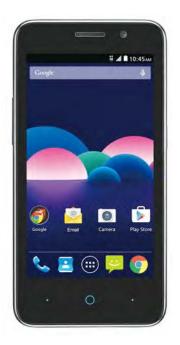

**User Manual and Safety Information** 

# ZTE Z820 User Manual and Safety information

# **About This Manual**

#### **LEGAL INFORMATION**

Copyright © 2014 ZTE CORPORATION

All rights reserved.

**Approved Firmware Versions**: No part of this publication may be quoted, reproduced, translated or used in any form or by any means, electronic or mechanical, including photocopying and microfilm, without the prior written permission of ZTE Corporation.

ZTE Corporation reserves the right to correct typographical errors, misprints or update specifications in this guide without prior notice.

The *Bluetooth*<sup>®</sup> trademark and logos are owned by the Bluetooth SIG, Inc. and any use of such trademarks by ZTE Corporation is under license. Other trademarks and trade names are the property of their respective owners.

Manufactured under license from Dolby Laboratories. Dolby and the double-D symbol are trademarks of Dolby Laboratories.

We offer self-service for our smart terminal device users. Please visit ZTE official website (at www.ztedevice.com) for more information on self-service and supported product models. Information subject to the website.

Version No.: R1.0

Edition Time: July, 2015

Manual No.: 081704100434

# Contents

| About This Manual                        | 2  |
|------------------------------------------|----|
| Getting Started                          | 7  |
| Getting to Know Your Phone               |    |
| Knowing the Keys                         | g  |
| Installing the micro-SIM Card            | g  |
| Installing the micro SDHC™ Card          |    |
| Charging the Battery                     | 12 |
| Extending the Battery Life               | 12 |
| Restarting the Phone                     | 13 |
| Setting Up for the First Time            | 13 |
| Powering On/Off                          | 13 |
| Locking/Unlocking the Screen and Keys    | 13 |
| Using the Touch Screen                   | 13 |
| Getting to Know the Home Screen          | 14 |
| Personalizing                            | 15 |
| Changing the System Language             |    |
| Setting the Date and Time                |    |
| Changing Ringtone and Notification Sound |    |
| Turning On/Off Touch Sounds              |    |
| Adjusting Volumes                        |    |
| Switching to Silent Mode                 | 16 |
| Applying New Wallpapers                  | 16 |
| Changing Screen Brightness               | 16 |
| Protecting Your Phone with Screen Locks  | 17 |
| Knowing the Basics                       | 18 |
| Monitoring the Phone Status              |    |
| Managing Notifications                   | 18 |
| Notification Icons                       | 18 |
| Managing Shortcuts and Widgets           | 20 |

|    | Organizing With Folders                    | .21 |
|----|--------------------------------------------|-----|
|    | Rearranging the Favorites Tray             | .21 |
|    | Entering Text                              | .22 |
|    | Editing Text                               | .23 |
|    | Opening and Switching apps                 | .23 |
| Со | nnecting to Networks and Devices           | 24  |
|    | Connecting to Mobile Networks              |     |
|    | Connecting to Wi-Fi®                       | .25 |
|    | Connecting to Bluetooth® Devices           | .27 |
|    | Connecting to Your Computer via USB        | .28 |
|    | Sharing Your Mobile Data Connection        | .29 |
|    | Connecting to Virtual Private Networks     | .30 |
| Ph | one Calls                                  | 31  |
|    | Placing and Ending Calls                   |     |
|    | Answering or Rejecting Calls               | .32 |
|    | Working with the Call Log                  | .33 |
|    | Calling Your Contacts                      | .34 |
|    | Checking Voicemail                         | .34 |
|    | Using Options during a Call                | .34 |
|    | Managing Multi-party Calls                 | .35 |
|    | Adjusting Your Call Settings               | .35 |
| Со | ntacts                                     | 37  |
|    | Checking Contact Details                   | .37 |
|    | Adding a New Contact                       |     |
|    | Importing, Exporting, and Sharing Contacts | .38 |
|    | Working with Groups                        | .39 |
|    | Searching for a Contact                    | .40 |
|    | Editing Contacts                           | .40 |
|    | Adding or Removing Accounts                |     |
| Fm | nail                                       | 12  |

|          | Set Up the First Email Account                                                                                                    | 43                                |
|----------|----------------------------------------------------------------------------------------------------|-----------------------------------|
|          | Checking Your Emails                                                                                                    | 43                                |
|          | Responding to an Email                                                                                                    | 43                                |
|          | Writing and Sending an Email                                                                                                    | 44                                |
|          | Adding Signature to Your Emails                                                                                                    | 44                                |
|          | Adding and Editing Email Accounts                                                                                                    | 44                                |
|          | Changing General Email Settings                                                                                                    | 45                                |
| Me       | essaging                                                                                                    | 46                                |
|          | Opening the Messaging Screen                                                                                                    |                                   |
|          | Sending a Text Message                                                                                                    |                                   |
|          | Sending a Multimedia Message                                                                                                    | 46                                |
|          | Replying to a Message                                                                                                    | 47                                |
|          | Forwarding a Message                                                                                                    | 47                                |
|          | Deleting Messages or Threads                                                                                                    | 47                                |
|          | Changing Messaging Settings                                                                                                    | 48                                |
|          |                                                                                                    |                                   |
| Ca       | lendar                                                                                                    | 49                                |
| Са       | lendar  Viewing Your Calendars and Events                                                                                                    |                                   |
| Ca       | lendar                                                                                                    | 49                                |
| Ca       | Viewing Your Calendars and Events                                                                                                    | 49<br>50                          |
|          | Viewing Your Calendars and Events.  Creating an Event  Changing Calendar Settings                                                                                                    | 49<br>50<br>50                    |
|          | Viewing Your Calendars and Events                                                                                                    | 49<br>50<br>50<br><b>50</b>       |
|          | Viewing Your Calendars and Events  Creating an Event  Changing Calendar Settings  mera  Capturing a Photo                                                                                                    | 49<br>50<br>50<br><b>50</b><br>51 |
|          | Viewing Your Calendars and Events  Creating an Event  Changing Calendar Settings  mera  Capturing a Photo  Recording a Video.                                                                                                 | 49<br>50<br>50<br>51<br>51        |
| Ca       | Viewing Your Calendars and Events Creating an Event Changing Calendar Settings.  mera Capturing a Photo Recording a Video Customizing Camcorder Settings                                                                      | 49<br>50<br>50<br>51<br>51<br>52  |
| Ca       | Viewing Your Calendars and Events Creating an Event Changing Calendar Settings  mera Capturing a Photo Recording a Video Customizing Camcorder Settings                                                                       | 49 50 50 51 51 52 52              |
| Ca       | Viewing Your Calendars and Events Creating an Event Changing Calendar Settings  mera Capturing a Photo Recording a Video Customizing Camcorder Settings  illery Opening Gallery                                               | 49 50 50 51 51 52 52              |
| Ca       | Viewing Your Calendars and Events Creating an Event Changing Calendar Settings                                                                                                    | 49 50 51 51 52 52 52              |
| Ca<br>Ga | Viewing Your Calendars and Events Creating an Event Changing Calendar Settings  mera  Capturing a Photo Recording a Video Customizing Camcorder Settings  illery  Opening Gallery  Working with Albums  Working with Pictures | 49 50 51 51 52 52 52 52 52 53     |
| Ca<br>Ga | Viewing Your Calendars and Events Creating an Event Changing Calendar Settings                                                                                                    | 49 50 51 51 52 52 52 52 53 54     |

| r laying a voice incino                                                                                                    | 55        |
|----------------------------------------------------------------------------------------------------|-----------|
| More Apps                                                                                                    | 55        |
|                                                                                                    | 55        |
| Calculator                                                                                                    | 55        |
| Clock                                                                                                    | 55        |
| Downloads                                                                                                    | 56        |
| Settings                                                                                                    | 57        |
|                                                                                                    | 57        |
|                                                                                                    | 58        |
| Personal                                                                                                    | 59        |
| Accounts                                                                                                    | 60        |
| System                                                                                                    | 60        |
| About Anti-theft                                                                                                    | 61        |
| Troubleshooting                                                                                                    |           |
|                                                                                                    |           |
| <del>-</del>                                                                                                    |           |
| For Your Safety                                                                                                    | 72        |
| For Your Safety<br>General Safety                                                                                                    | <b>72</b> |
| For Your Safety                                                                                                    |           |
| For Your Safety                                                                                                    |           |
| For Your Safety                                                                                                    |           |
| For Your Safety                                                                                                    |           |
| For Your Safety                                                                                                    |           |
| For Your Safety  General Safety  Distraction  Product Handling  Electrical Safety  Radio Frequency Interference  Explosive Environments  Radio Frequency (RF) Exposure                                                             |           |
| For Your Safety  General Safety  Distraction  Product Handling  Electrical Safety  Radio Frequency Interference  Explosive Environments  Radio Frequency (RF) Exposure  FCC Compliance                                             |           |
| For Your Safety  General Safety  Distraction  Product Handling  Electrical Safety  Radio Frequency Interference  Explosive Environments  Radio Frequency (RF) Exposure  FCC Compliance  Hearing Aid Compatibility (HAC) regulatior |           |

# **Getting Started**

# **Getting to Know Your Phone**

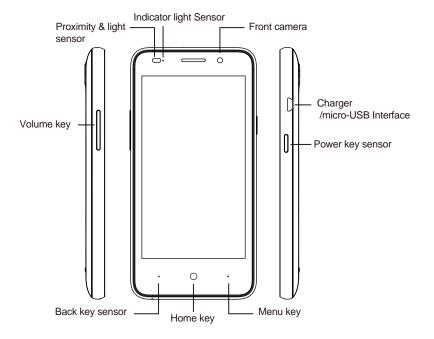

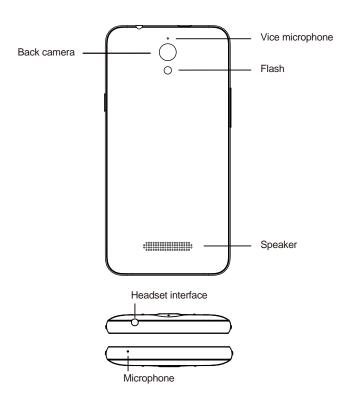

# **Knowing the Keys**

| Key         | Function                                                                                                    |
|-------------|----------------------------------------------------------------------------------------------------|
| Power Key   | <ul> <li>Press and hold to turn on your phone.</li> <li>Press and hold to power off your phone.</li> <li>Press to switch your phone to sleep mode.</li> <li>Press to wake up your phone.</li> </ul> |
| Home Key    | Touch to return to the Home Screen from any application or screen.                                                                                                    |
| Menu Key    | <ul> <li>Touch to get the options for the current screen: Wallpaper, Manage apps, System settings.</li> <li>Long press and hold to see recently used applications.</li> </ul>                       |
| Back Key    | Touch to go to the previous screen.                                                                                                    |
| Volume Keys | Press or hold to turn the volume up or down.                                                                                                    |

# Installing the micro-SIM Card

Switch off your phone before installing and removing the micro-SIM card.

1. Remove the back cover of the phone.

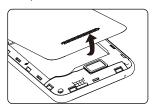

#### 2. Remove the battery.

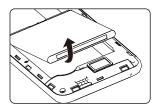

3. Hold the micro-SIM card with the cut corner oriented as shown and push it into the card slot.

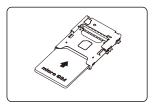

**CAUTION:** To avoid damage to the phone, please do not use other kinds of SIM cards, and do not use a non-standard micro-SIM card. You can get the standard micro-SIM card from your service provider.

# Installing the micro SDHC™Card

The micro SDHC card (sold separately) can be installed and removed while the phone is turned on. Remove the microSDHC Card From Your Phone before removing it.

1. Remove the back cover of the phone.

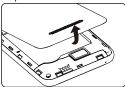

2. Remove the battery.

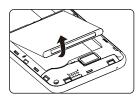

3. Hold the micro SDHC card with the cut corner oriented as shown and push it into the card slot

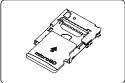

NOTE: micro SDHC logo is a trademark of SD-3C, LLC.

## **Charging the Battery**

When you get your new phone, you'll need to charge the battery.

If the battery is low, there will be a pop-up message on the screen. As you charge your phone, the screen will tell you the exact battery level each time you wake up your phone.

**WARNING!** Use only ZTE approved chargers and cables. The use of unapproved accessories could damage your phone or cause the battery to explode.

**CAUTION**: Do not change the built-in rechargeable battery in your phone by yourself. The battery can only be changed by ZTE or ZTE auto rose service provider.

- Connect the adapter to the charging interface. Ensure that the adapter is inserted with the correct orientation. Do not force the connector into the charging interface.
- Connect the charger to a standard AC wall outlet. If the phone is on, you'll see a charging icon, such as 

   1, appear on the status bar.
- 3. Disconnect the charger when the battery is fully charged.

**NOTE:** If the battery is extremely low, you may be unable to power on the phone even when it is being charged. In this case, try again after charging the phone for at least 10 minutes. Contact customer service if you still cannot power on the phone after prolonged charging.

# **Extending the Battery Life**

Active applications, screen brightness levels, Wi-Fi usage and GPS functionality and other certain features can all drain your battery. You can follow the helpful tips below to conserve your battery power:

- Reduce the screen backlight time.
- Lower the screen brightness.
- Turn auto-sync, Mobile HotSpot, Wi-Fi, and Bluetooth off when not in use.
- Disable the GPS function when not in use. Most applications using this function will
  periodically query the GPS satellites for your current location; each query drains your battery.

# **Restarting the Phone**

If the screen freezes or takes too long to respond, try pressing and holding the **Power Key** for about 10~15 seconds to restart the phone.

# Setting Up for the First Time

When you first power on your phone after you purchase it or reset it to factory settings, you need to do some settings before using it.

Flick the language field to select the language and touch . Then follow the prompts to Insert SIM card, select Wi-Fi network, Date & time, Name, Protect your phone, Google services and other options.

## Powering On/Off

Make sure the micro-SIM card is in your device and the battery is charged.

- Press and hold the **Power Key** to turn on your phone.
- To turn it off, press and hold the Power Key. Then touch Power off.

# Locking/Unlocking the Screen and Keys

Your phone allows you to quickly lock the screen and keys (put the phone to sleep mode) when not in use, and to turn the screen back on and unlock it when you need it.

#### To lock the screen and keys:

To quickly turn the screen off and lock the keys, press the Power Key.

#### To unlock the screen and keys:

- 1. Press the Power Key to turn the screen on.
- 2. Touch and swipe up the screen to unlock it.

# Using the Touch Screen

Your phone's touch screen lets you control actions through a variety of touch gestures.

- Touch when you want to type using the onscreen keyboard, select onscreen items such as
  application and settings icons, or press onscreen buttons, simply touch them with your finger.
- Rotate the screen for most screens; you can automatically change the screen orientation from portrait to landscape by turning the phone sideways.

# **Getting to Know the Home Screen**

The home screen is the starting point for your phone's applications, functions, and menus. You can customize your home screen by adding application icons, shortcuts, folders, widgets, and more. Your home screen extends beyond the initial screen. Swipe the screen left or right to display additional screens.

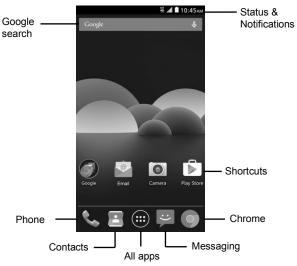

# Personalizing

## Changing the System Language

- 1. Touch the Home Key > Menu Key > System settings > Language & input > Language.
- Select the language you need.

## Setting the Date and Time

- Touch the Home Key > Menu Key > System settings > Date & time.
- Select Off in Automatic date & time and uncheck Automatic time zone if you want to set the date, time and time zone by yourself.
- 3. Set the date, time, time zone, and use 24-hour format.

# **Changing Ringtone and Notification Sound**

You can customize the default ringtone for incoming calls and default notification sound quickly.

- 1. Touch the Home Key > Menu Key > System settings > Sound & notification.
- Touch > Phone ringtone or Default notification sound.
- 3. Scroll through the ringtone list and select the ringtone you want to use.
- 4. Touch OK.

# **Turning On/Off Touch Sounds**

- 1. Touch the Home Key > Menu Key > System settings > Sound & notification.
- 2. Touch \*> Touch sounds to turn on or turn off.

# **Adjusting Volumes**

 Touch the Home Key > Menu Key > System settings > Sound & notification > \$\pi\$ > Ring volume and Alarm volume. Adjust the volume for music, video, games, and other media, the ringtone and notification volume, and the alarm volume.

**TIP:** You can adjust the media volume when a media application is in use by pressing the **Volume Up/Down Key**. If no media application is active, press the **Volume Up/Down Key** to adjust ringtone volume (or the earpiece volume during a call).

## **Switching to Silent Mode**

You can set the phone to silent mode by using one of the following methods.

Keep pressing the **Volume Down Key** when no media application is active. When the appears in the status bar, the phone is set to meeting mode with vibration. When the con appears in the status bar, the phone is in silent mode.

• Touch the Home Key > Menu Key > Settings > Sound & notification > Silent.

## **Applying New Wallpapers**

You can set the wallpaper for the Home Screen.

- 1. Touch the **Home Key > Menu Key > Wallpaper**.
- Select a wallpaper source from Desktop wallpapers, Gallery, Live Wallpapers, Photos or Wallpapers and choose the image or animation you want to use as the wallpaper. Some cropping may be needed for Gallery images.

For Desktop wallpapers, touch **Set wallpaper**. For Live wallpapers, touch **Set wallpaper**. For Gallery, touch . For Photos, touch . For wallpapers, touch . For wallpapers, touch

# **Changing Screen Brightness**

- 1. Touch the Home Key > Menu Key > System settings > Display > Brightness level.
- Touch Adaptive brightness to make the phone adjust the screen brightness automatically, or adjust the brightness manually.

# **Protecting Your Phone with Screen Locks**

You can protect your phone by creating a screen lock. When enabled, you need to touch and hold the screen, draw a pattern or enter a numeric PIN or password to unlock the phone's screen and keys.

- 1. Touch the Home Key > Menu Key > System settings > Security.
- 2. Touch Screen lock.
- 3. Touch Swipe, Voice Unlock, Pattern, PIN or Password.
  - If you touch Pattern, you're guided to create a pattern you must draw to unlock the screen. The first time you do this, a short tutorial about creating an unlock pattern appears. Then you're prompted to draw and redraw your own pattern.
  - If you touch PIN or Password, you're prompted to set a numeric PIN or a password you
    must enter to unlock your screen.

# **Knowing the Basics**

# **Monitoring the Phone Status**

The status bar at the top of the home screen provides phone and service status icons on the right side. Below are some of the icons you may see.

| AG<br>LTE | LTE connected             | $\triangleleft$ | No signal                    |
|-----------|---------------------------|-----------------|------------------------------|
| 2G        | 2G connected              | .4              | Signal strength              |
| 3G        | 3G connected              | <b>† ↓ 4 0</b>  | Mobile data in use           |
| 4G        | 4G connected              | $\mathfrak{O}$  | Alarm set                    |
|           | Flight mode               | 0               | Ringer off                   |
|           | Battery partially drained | Ŷ               | Vibrate mode                 |
|           | Battery full              | *               | Bluetooth on                 |
| 5         | Battery charging          | <b>(</b> (b)    | Connected to a Wi-Fi network |
| O         | Wired headset connected   | <b>(</b>        | Wi-Fi in use                 |
| 9         | GPS on                    |                 |                              |

# **Managing Notifications**

## **Notification Icons**

The status bar at the top of the home screen provides notification icons on the left. Below are some of the icons you may see.

| -(c | New SMS                       |          | Upcoming event   |
|-----|-------------------------------|----------|------------------|
| -(: | New MMS                       | J        | Call in progress |
| >   | New Email                     | <b></b>  | USB connected    |
| Į.  | Problem with SMS/MMS delivery | <u></u>  | Downloading data |
| )<  | Missed call                   | <u>+</u> | Sending data     |
| 3   | New Wi-Fi network detected    |          |                  |

## Open/Close the Notification Panel

Notifications report the arrival of new message, calendar events, and alarms, as well as ongoing events.

- To open the notification panel, swipe your finger down from the top of the screen.
- To close the notification panel, swipe your finger up from the bottom of the screen or touch the Back Key.

## Respond or Remove a Notification

In the notification panel, you can respond to a notification or remove the notifications.

- To respond to a notification, just touch it.
- · To remove a notification, swipe it left or right.
- To remove all notifications, touch 🚅 in the below.
- Touch and hold a notification and then touch App info to identify the application that created it. To turn off notifications from that application if needed, uncheck Block in the App info screen.

**NOTE:** If you turn off notifications for an app, you may miss its important alerts and updates. The notifications of some apps cannot be turned off.

## **Use Quick Settings**

The Quick Settings in the notification panel make it convenient to view or change the most common settings for your phone.

Open the notification panel and touch to find the following Quick Settings.

- SETTINGS: Touch to open the Settings menu.
- Wi-Fi: Touch to turn on or off the Wi-Fi feature.
- Auto-rotate: Touch to turn on or off the Auto-rotate feature.
- Airplane mode: Touch to turn on or off the aeroplane mode.
- BLUETOOTH: Touch to turn on or off Bluetooth.
- Location: Touch to turn on or off location services.
- Audio profiles: Touch to choose the Sound general settings of the phone, such as General, Silent, Meeting and Outdoor.
- Flashlight: Touch to turn on or off flashlight.

# Managing Shortcuts and Widgets

## Add Shortcuts and Widgets

- Touch the Home Key > .
- 2. Touch APPS or WIDGETS to view the available shortcuts and widgets.
- 3. Touch and hold a shortcut or widget and drag it to the Home Screen.

## **Move Shortcuts or Widgets**

- Touch and hold a shortcut or widget on the Home Screen.
- 2. Drag it to the place you need.

## Remove Shortcuts or Widgets

- 1. Touch and hold a shortcut or widget on the Home Screen.
- 2. Drag it to Remove to remove it.

## Organizing With Folders

You can create folders on the Home Screen and add several shortcuts in a folder.

#### Create a Folder

- Touch and hold a shortcut on the home screen.
- Drag the shortcut icon over another and release your finger. A new folder is created and both shortcuts are added into the folder.
- If needed, drag more shortcuts and drop them into the folder.

#### Rename a Folder

- 1. Touch a folder to open it.
- 2. Touch the folder name field and enter a new name.

#### Add Shortcuts to a Folder

- 1. Touch and hold a shortcut and then drag it onto a folder icon.
- 2. Release the shortcut and it will be added into the folder.

#### Remove Shortcuts from a Folder

- 1. Touch a folder to open it.
- 2. Touch and hold the shortcut you want to remove and then drag it to the Home Screen.
- 3. Release the shortcut and it will be removed from the folder.

# **Rearranging the Favorites Tray**

The Home Screen includes a customizable favorite's tray at the bottom visible from all Home Screens. You can drag apps, shortcuts, folders, and other priority items in or out of the favorite's tray for instant access from any Home Screen.

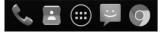

#### To remove items from the favorite's tray:

Touch and hold an item in the favorite's tray and drag it out of the tray.

#### To add items to the favorite's tray:

Touch and hold an item on the Home Screen and drag it into the favorite's tray. If the favorite's tray is full, you need to remove an item from the tray.

## **Entering Text**

You can enter text using the onscreen keyboard. Some apps open it automatically. In others, you open it by touching where you want to type. You can touch the **Back Key** to hide the onscreen keyboard.

## Android Keyboard

The Android Keyboard provides a layout similar to a desktop computer keyboard. Turn the phone sideways and the keyboard will change from portrait to landscape. The landscape keyboard is not supported in all applications.

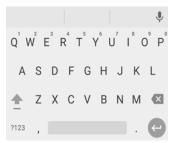

• Touch the alphabetic keys to enter letters.

Touch ≜ / ≜ to use uppercase or lowercase. Touch to delete the text before the cursor.

- Touch [2123] to select numbers and symbols.
- Touch to use Google voice typing.

## **Input Settings**

Choose input settings by touching the Menu Key > System settings > Language & input.

In the **Keyboard & input methods** section, you can set the default input method and choose the settings for input methods.

## **Editing Text**

- Select text: Touch and hold or double-tap within the text. The nearest word highlights, with a tab at each end of the selection. Drag the tabs to change the selection.
- Copy: Select the text you want to manipulate. Then touch Copy to copy the text to the clipboard.
- Insert text from the clipboard: Move cursor to the insertion point and then touch and hold the tab below the cursor. Release the finger and touch PASTE.

# Opening and Switching apps

## Open an App

- 1. Touch the Home Key > .
- 2. Slide left or right on the screen and touches an app to open it.

## Switch between Recently Opened Apps

- 1. Touch and hold the Menu Key.
  - A list of the names and thumbnails of apps you've used recently opens. If you've been using more apps recently than can fit on the screen, you can scroll the list up and down.
- 2. Touch a thumbnail to open that app.

NOTE: You can swipe a thumbnail sideways to remove it from the list.

# **Connecting to Networks and Devices**

## **Connecting to Mobile Networks**

## **Select Network Operator**

- Touch the Home Key > Menu Key > System settings > More>Cellular networks
- Touch Network operators , then touch Search networks to search for all available networks
- Touch a network in the network list to register manually. You can also touch Choose automatically to select preferred network automatically.

#### **Control Mobile Data Use**

#### To enable or disable data access:

- 1. Touch the Home Key > Menu Key > System settings > Data usage>CELLULAR.
- 2. Switch on or off Cellular data to enable or disable data access over the mobile network.

#### To get data services when roaming:

- 1. Touch the Home Key > Menu Key > System settings > More>Cellular networks.
- 2. Check Data roaming.

**IMPORTANT:** Data roaming may incur significant roaming charges.

## **Use 2G Network Only to Save Power**

- Touch the Home Key > Menu Key > System settings > More>Cellular networks>Preferred network type.
- 2. Select 2G only to save battery power.

#### **Set Access Point Names**

To connect to the Internet you can use the default Access Point Names (APN). And if you want to add a new APN, please contact the service provider to get the necessary information.

- Touch the Home Key > Menu Key > System settings > More> Cellular networks > Access Point Names.
- 2. Touch Menu Key > New APN.
- 3. Touch each item to enter the information you get from your service provider.
- 4. Touch the **Menu Key > Save** to complete.

TIP: To set the APN to default settings, touch the Menu Key > Reset to default.

# Connecting to Wi-Fi®

Wi-Fi is a wireless networking technology that can provide Internet access at distances of up to 100 meters, depending on the Wi-Fi router and your surroundings.

#### Turn Wi-Fi On and Connect to a Wi-Fi Network

- 1. Touch the Home Key > Menu Key > System settings > Wi-Fi.
- Slide the Wi-Fi switch to the ON position to turn on Wi-Fi.
- 3. Touch a network name to connect to it.
- 4. If the network is secured, enter the password and touch CONNECT.

**NOTE:** Your phone automatically connects to previously used Wi-Fi networks when they are in range.

## **Get Notified of Open Networks**

- 1. Touch the Home Key > Menu Key > System settings > Wi-Fi.
- 2. Slide the Wi-Fi switch to the ON position.
- 3. Touch the Menu Key > Advanced.
- 4. Check Network notification.

When Wi-Fi is on, you receive notifications in the Status bar when your phone detects an open Wi-Fi network. Uncheck the option to turn off notifications.

#### Add a Wi-Fi Network

You can add a Wi-Fi network if the network does not broadcast its name (SSID), or to add a Wi-Fi

network when you are out of range.

To connect to a secured network, you first need to get the security details from the network's administrator.

- 1. Touch the Home Key > Menu Key > System settings > Wi-Fi.
- 2. Slide the Wi-Fi switch to the ON position.
- 3. Touch the Menu Key > Add network.
- Enter the network SSID (name). If necessary, enter security or other network configuration details.
- Touch SAVE.

## Forget a Wi-Fi Network

You can make your phone forget about the details of a Wi-Fi network that you added - for example, if you don't want the phone to connect to it automatically or if it is a network that you no longer use.

- Touch the Home Key > Menu Key > System settings > Wi-Fi.
- 2. Slide the Wi-Fi switch to the ON position.
- 3. Touch the connected Wi-Fi network name and then touch FORGET.

## Adjust Advanced Wi-Fi Settings

- Touch the Home Key > Menu Key > System settings > Wi-Fi.
- 2. Touch the **Menu Key > Advanced** to adjust the following settings.
  - Network notification: Get notifications in the status bar when Wi-Fi is on and an open network is available.
  - Scanning always available: Allow Google location services and other apps to scan for networks even when Wi-Fi is turned off.
  - ▶ Keep Wi-Fi on during sleep: Set whether to keep Wi-Fi on in sleep mode.
  - ▶ Install certificates: Install certificates needed for connecting to certain Wi-Fi networks.
  - ▶ MAC address: Check the MAC address.
  - ▶ IPv4 address: Check the phone's IPv4 address.

▶ IPv6 address: Check the phone's IPv6 address.

# Connecting to Bluetooth® Devices

Bluetooth<sup>®</sup> is a short-range wireless communication technology. Phones or other devices with Bluetooth capabilities can exchange information wirelessly within a distance of about 10 meters. The Bluetooth devices must be paired before the communication is performed.

#### Turn Bluetooth On/Off

- 1. Touch the Home Key > Menu Key > System settings > Bluetooth.
- 2. Slide the Bluetooth switch to the ON or OFF position.

When Bluetooth is on, the \* icon will appear in the status bar.

#### Make Your Phone Visible

In order to work with other phones or devices that have Bluetooth, you need to make your phone 'visible' to them.

- 1. Touch the Home Key > Menu Key > System settings > Bluetooth.
- 2. Slide the Bluetooth switch to the ON position.

## Change the Device Name

- 1. Touch the Home Key > Menu Key > System settings > Bluetooth.
- 2. Slide the Bluetooth switch to the ON position if Bluetooth is off.
- Touch the Menu Key > Rename this device.
- 4 Edit the name and touch RENAME

**NOTE:** The Bluetooth passkey may be fixed for certain devices, such as headsets and handsfree car kit. You can try entering 0000 or 1234 (the most common passkeys), or refer to the documents for that device.

#### Send Data via Bluetooth

- 1. Open the appropriate application and select the file or item you want to share.
- 2. Select the option for sharing via Bluetooth. The method may vary by application and data

- type.
- Touch a Bluetooth device the phone has paired with or wait for it to search for new devices and touch one of them.

#### Receive Data via Bluetooth

- 1. Turn Bluetooth on before trying to receive data via Bluetooth.
  - **NOTE:** If the phone has not been paired with the sending device, you may need to check your phone's device name in the **Bluetooth** menu in **Settings** to keep the phone detectable through Bluetooth.
- When a pop-up box appears, indicating an incoming file via Bluetooth, touch ACCEPT to start receiving the data.

Depending on your storage setting, received files are stored automatically in a dedicated folder (*Bluetooth*, for instance) in the phone storage.

# **Connecting to Your Computer via USB**

You can connect your phone to a computer with a USB cable and transfer music, pictures, and other files in both directions. Your phone stores these files in internal storage or on a removable microSDHC card.

## Connect Your Phone to a Computer via USB

- 1. Connect your phone to the PC with a USB cable.
- 2. Open the Notification panel and touch  $\Psi$  (Connected as a media device).
- 3. Choose one of the following options:
  - Media device (MTP): Lets you use phone as USB storage and transfer files when it is connected to Windows<sup>®</sup> PC or Mac<sup>®</sup>.
  - ► Camera (PTP): Lets you use camera software to transfer pictures from phone to PC.
  - ▶ Charge only: Stop all USB functions. Lets you charge your phone via USB.

# Connect With Windows Media® Player

You can sync music on your phone and the computer installed with Windows Media Player.

- Connect the phone with your computer via USB and choose Media device (MTP).
- 2. Open Windows Media Player and synchronize music files

## **Disconnect Your Phone from the Computer**

To disconnect the phone from the computer, simply unplug the USB cable when you're finished.

#### Remove the microSDHC Card from Your Phone

If you need to remove the microSDHC card while the phone is on, you should unmount it first.

- 1. Touch the Home Key > Menu Key > System settings > Storage.
- 2. Scroll down and touch Unmount SD card > OK.
- 3. You can safely remove the microSDHC card from the phone.

## **Sharing Your Mobile Data Connection**

You can share your phone's data capabilities through tethering or by activating the mobile hotspot feature to create a portable Wi-Fi hotspot.

#### Share Your Mobile Data Connection via USB

You can access the Internet on your computer via the USB tethering feature of your phone. The feature needs data connection on a mobile network and may result in data charges.

NOTE: If your phone has USB storage, you can't mount it on your computer while USB tethered.

- 1. Connect your phone to your computer with a USB cable.
- 2. Touch the Home Key > Menu Key > System settings > More > Mobile HotSpot.
- 3. Check **USB tethering**. Your computer is now sharing your phone's data connection.
- 4. To stop sharing your data connection, uncheck **USB tethering**.

## Share Your Mobile Data Connection as a Wi-Fi Hotspot

You can share your phone's data connection with other devices by turning your phone into a portable Wi-Fi hotspot. You must have qualifying service on your account in order to use the Mobile HotSpot feature.

NOTE: When the portable Wi-Fi hotspot feature is enabled, you cannot use your phone's

applications to access the Internet via its Wi-Fi connection. You still remain connected to the Internet via your mobile data network.

- Touch the Home Key > Menu Key > System settings > More> Mobile HotSpot > Mobile HotSpot settings.
- 2. Check off to ON
  - After a moment, the phone starts broadcasting its Wi-Fi network name (SSID).
- On another device, locate your phone via Wi-Fi and connect with it to start using the phone's mobile data.

NOTE: To stop sharing your data connection, uncheck ON to off.

## Rename or Secure Your Wi-Fi Hotspot

You can change the name of your phone's Wi-Fi network name (SSID) and secure your portable Wi-Fi hotspot.

- Touch the Home Key > Menu Key > System settings > More > Mobile HotSpot > Mobile HotSpot settings > Configure Mobile HotSpot.
- 2. Set your name and security options as follows:
  - Network name: Enter or edit a network SSID (name) that other devices see when scanning for Wi-Fi networks.
  - ▶ **Preferred Channel:** Select the channel of the Wi-Fi hotspot.
  - Security: Choose a security option: Open (not recommended), WPA2 PSK (other users
    can access your mobile hotspot only if they enter the correct password). When you select
    WPA2 PSK, touch the Password field to edit the security password.
- 3. Touch SAVE to save your settings.

# **Connecting to Virtual Private Networks**

Virtual private networks (VPNs) allow you to connect to the resources inside a secured local network. VPNs are commonly deployed by corporations, schools, and other institutions to let people access local network resources when not on campus, or when connected to a wireless network.

Depending on the type of VPN you are using, you may be required to enter your login credentials

or install security certificates before you can connect to your VPN.

#### Add a VPN

- Touch the Home Key > Menu Key > System settings > More > VPN.
- 2. Touch + and fill in the information provided by your network administrator.
- 3 Touch SAVE

The VPN is added to the list on the VPN screen.

#### Connect to a VPN

- Touch the Home Key > Menu Key > System settings > More > VPN.
- 2. Touch the VPN that you want to connect to.
- 3. When prompted, enter any requested credentials, and then touch **CONNECT**.

When you are connected, the VPN connected icon appears in the Status bar.

## Modify a VPN

- 1. Touch the Home Key > Menu Key > System settings > More > VPN.
- 2. Touch and hold the VPN that you want to modify.
- 3. Touch Edit profile and edit the VPN settings you want.
- 4. Touch SAVE.

#### Delete a VPN

- Touch the Home Key > Menu Key > System settings > More> VPN.
- 2. Touch and hold the VPN that you want to delete.
- 3. Touch Delete profile.

# Phone Calls

You can place calls from the Phone/Contact app, the People/Contact app, or other apps or widgets that display contact information. Wherever you see a phone number, you can usually touch it to dial.

# **Placing and Ending Calls**

## Place a Call by Dialing

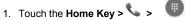

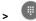

2. In the Phone apps, enter the phone number with the on-screen keypad. Touch 🚳 to delete incorrect digits.

NOTE: As you enter digits, your phone searches for contacts that match. If you see the number you want to dial, just touch it.

3. Touch below the keypad to place the call.

TIP: To make an international call, touch and hold the 0 key to enter the plus (+) symbol. Next. enter the country code, followed by the city/area code and then the phone number.

#### Fnd a Call

During a call, touch on the screen.

# Answering or Rejecting Calls

When you receive a phone call, the Incoming Call screen opens, displaying the Caller ID or the information about the caller that you've entered in Contacts. You can answer or reject the call, or reject it with a text message.

#### Answer a Call

When you receive a phone call, drag over to answer the call.

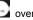

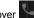

NOTE: To silence the ringer before answering the call, press the Volume Key up or down.

## Reiect a Call

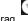

When you receive a phone call, drag over to reject the call.

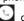

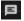

You can also drag over to reject the call and send a preset text message to the caller.

TIP: To edit the text response from within the Phone app, touch > Settings > General > Quick responses.

## Working with the Call Log

The Call Log is a list of all the calls you've placed, received, or missed. It provides a convenient way to redial a number, or add a number to your Contacts.

To open the call log, touch the **RECENTS** tab in the Phone app.

## Place a Call from the Call Log

- Open the call log.
- Touch a contact for more information about the call, or touch CALL BACK or REDIAL (If you had dialled it).

**NOTE:** You can touch **View full call history** to switch to each call log type you want to view.

## Take Other Actions on a Call Log Entry

- 1. Touch the **Home Key** > \ > \ **Call History**, open the call log.
- 2. Touch a contact to view more call information. You can:
  - ▶ Touch CALL BACK/REDIAL to call it.
  - Touch DETAILS to view contact details.

## **Delete the Call Log**

- 1. Touch the **Home Key** > \ > \ **Call History**, open the call log.
- 2. Touch the > Delete
- 3. Check the call log items you want to delete and then touch  $\square$  > **OK** to delete the call logs.

## **Calling Your Contacts**

#### **Call a Favorite Contact**

- 1. Touch the **Home Key** > \sqrt{.
- Your favorite contacts and frequently called contacts or numbers are listed on the screen. Touch a contact or number to call it.

# **Checking Voicemail**

If you have set the phone to divert certain calls to the voicemail, callers can leave voicemail messages when they cannot reach you. Here's how to check the messages they left.

- 1. Touch the **Home Key** > \$\ldot\$ .
- 2. Touch and hold 1 in the dialler. If prompted, enter your voicemail password.
- 3. Follow the voice prompts to listen to and manage your voicemail messages.

**NOTE:** To set your voicemail service, touch **Settings > Calls>Voicemail** in the dialler and touch the voicemail settings you want to change if you could modify it. For detailed information, please contact the service provider.

# **Using Options during a Call**

During a call, you will see a number of onscreen options. Touch an option to select it.

- Touch to switch to the dialer, for example to enter a code.
- Touch to turn on or off the speaker.
- Touch III to hold or unhold the current call.
- Touch to mute or unmute your microphone.
- Touch to end the current call.

**WARNING!** Because of higher volume levels, do not place the phone near your ear during speakerphone use.

## **Managing Multi-party Calls**

When the call waiting and three-way call features are available, you can switch between two calls or set up a conference call.

**NOTE:** The call waiting and three-way call features need network support and may result in additional charges. Please contact the service provider for more information.

#### Switch between Current Calls

When you're on a call, your phone screen informs you that another call is coming in and displays the caller ID.

#### To respond to an incoming call while you're on a call:

Drag over to answer the call. (This puts the first caller on hold and answers the second call.)

## Set Up a Conference Call

With this feature, you can talk to five people at the same time.

- 1. On the dialer screen, enter a number and touch
- 2. Once you have established the connection, touch number. (This puts the first caller on hold and dials the second number.)

If one of the people you called hangs up during your call, you and the remaining caller stay connected. If you initiated the call and are the first to hang up, all callers are disconnected. To end the conference call, touch

**NOTE:** This function requires operators to support.

# **Adjusting Your Call Settings**

#### Set Voicemail

- ▶ Touch **service** to select voicemail service provider. Your carrier is the default.
- ► Touch **Setup > Voicemail number** to view the voicemail number.
- ▶ Touch **Sound** to set the notification sound for new voicemails.
- ▶ Check **Vibrate** to let the phone vibrate when receiving new voicemails.

### **Use Fixed Dialing Numbers**

Fixed Dialing Numbers (FDN) allows you to restrict outgoing calls to a limited set of phone numbers.

- 1. Touch the Home Key > > > Settings > Calls>Fixed Dialing Numbers.
- 2. The following options are available:
  - Enable FDN: Input the PIN2 code to enable the FDN feature.
  - ▶ Change PIN2: Change the PIN2 code for FDN access.
  - ▶ FDN list: Manage the FDN list.

**NOTE:** The PIN2 code is provided by your carrier. Entering an incorrect PIN2 code more times than allowed can get your micro-SIM card locked. Contact the service provider for assistance.

#### Set TTY Mode

Select a TTY mode for your phone to work with a teletypewriter, or turn TTY off.

- 1. Touch the Home Key > \$\frac{1}{4} > \frac{1}{4} > Settings > Calls>TTY mode.
- Touch TTY Off to turn the feature off, or touch TTY Full, TTY HCO, or TTY VCO to select a mode for your phone to work with the teletypewriter. Consult your teletypewriter manufacturer's manual if necessary.

### **Forward Incoming Calls**

Call forwarding feature allows you to forward your incoming calls to another phone number.

1. Touch the Home Key > Settings > Calls > Call forwarding.

Touch an available option (Always forward, when busy, when unanswered, when unreachable) to enable it.

### Other Options

- 1. Touch the Home Key > \$\frac{1}{2} > Settings > Calls > Additional settings.
- Touch Caller ID to choose whether your number is displayed when someone receives your outgoing call. Or check Call waiting to get notified of incoming calls during a call.

**NOTE:** Please contact the service provider to check whether the caller ID and call waiting features are available.

## **Contacts**

You can add contacts on your phone and synchronize them with the contacts in your Google account or other accounts that support contact syncing.

To see your contacts, touch the **Home Key** > . From there, you can touch the tabs on the top of the screen to quickly switch to the all contacts or favorite contacts.

# Checking Contact Details

- 1. Touch the **Home Key** > and touch the **ALL CONTACTS** tab to access your contact list.
- 2. Scroll through the list to view all your contacts.
- 3. Touch a contact to view its details.

**TIP:** If you have a lot of contacts stored, you'll see a slider when you touch the right side of the screen.

# **Adding a New Contact**

Touch the **Home Key** > and touch the all contacts tab

- 1. Touch and a new contact.
- Touch the account field near the top of the screen to choose where to save the contact. If a sync account is selected, the contacts will be synced automatically with your account online.
- 3. Enter the contact name, phone numbers, email addresses, and other information.
- 4. Touch arrow on the upper left corner to save the contact.

# Importing, Exporting, and Sharing Contacts

You can import/export contacts from/to your micro-SIM or microSDHC card. This is especially useful when you need to transfer contacts between different devices. You can also quickly share your contacts using Bluetooth, Email or Messaging, etc.

### **Export Contacts to the micro-SIM Card**

- 1. Touch the **Home Key** > 

  .
- Touch the Menu Key > Import/export > CARD (if you had inserted SIM, it maybe display SIM info).

## **Import Contacts from Storage**

- 1. Touch the **Home Key** > .
- 2. Touch the Menu Key > Import/export > Phone storage.
- Touch NEXT.
- 4. Select an account in which to save the contacts.
- 5 Touch NEXT

## **Export Contacts to Storage**

- 1. Touch the **Home Key** > .
- 2. Touch the Menu Key > Import/export
- 3. Select an account from which to copy the contacts

- 4. Touch **NEXT**, select the contact, click OK
- The phone will prompt you with the name of the vCard file. Touch **OK** to create the file on the microSDHC card.

#### **Share Contacts**

- 1. Touch the **Home Key** > and touch the all contacts tab.
- Touch the Menu Key > Share visible contacts.
- 3. Choose to share the contacts via SMS, MMS, Email, Bluetooth, Drive or Gmail .

# Working with Groups

### **View Your Contact Groups**

- 1. Touch the **Home Key** > and touch **Groups**.
- 2. Scroll through the list to view the preset groups and any groups you have created.
- 3. Touch a group to view its members.

### Set Up a New Group

- 1. Touch the **Home Key** > and **Groups**.
- Touch to create a new group.
- 3. Touch the account field to choose an account for the group.
- 4. Enter a group name.
- 5. Touch A and select the contacts you wish to be the group members.
- Touch OK.
- 7. Touch Done.

## Delete a Group

- 1. Touch the **Home Key >** and **Groups.**
- 2. Touch a group and then touch > Delete.
- 3. Touch **OK** to disband the group. The contacts in the group will not be deleted.

### **Edit a Group**

- 1. Touch the Home Key > and Groups.
- 2. Touch a group.
- 3. Touch > Edit to edit the group name. Or touch > to delete the members you don't need and remove them.

# **Searching for a Contact**

- 1. Touch the **Home Key >**
- 2. Touch > search box at the top of the screen.
- 3. Input the contact name you want to search for. The contacts matched will be listed.

# **Editing Contacts**

### **Edit Contact Details**

- 1. Touch the **Home Key >**
- 2. Touch a contact you need to edit and then touch ...
- 3. Edit the contact.

### **Delete a Contact**

- 3. Touch **OK** to confirm.

## **Accounts**

# Adding or Removing Accounts

You can add multiple Google Accounts and Microsoft Exchange ActiveSync® accounts. You may also add other kinds of accounts depending on the apps installed on your phone.

#### Add an Account

- From the Home Screen, touch the Menu Key > System settings > Accounts > Add account.
- 2. Touch the type of account you want to add.
- Follow the onscreen steps to enter the information about the account. Most accounts require a username and password, but the details may vary. You may also need to obtain some information from IT support or your system administrator.

When the account is successfully added, it is displayed in the ACCOUNTS list.

#### Remove an Account

Removing an account will delete it and all information associated with it from your phone, such as emails and contacts

- 1. From the Home Screen, touch the **Menu Key > System settings**.
- 2. Touch the Accounts.
- 3. Select an exact account and touch the Menu Key > Remove account > Remove account.

## **Email**

Touch in the Home Screen and select **Email**. Use it to receive and send emails from your webmail or other accounts, using POP3 or IMAP, or access your Exchange ActiveSync account for your corporate email needs.

## Set Up the First Email Account

- When you open Email for the first time, enter your email address. Then touch Next to set Account type. Choose one type and fill the password in the next interface.
  - **NOTE:** You can also enter these details manually by touching **Manual setup** or when automatic setup fails.
- 2. Touch **NEXT** to let the phone retrieves the network parameters automatically.
- 3. Follow the on-screen instructions to finish the setup.

Your phone will show the inbox of the email account and start to download email messages.

## **Checking Your Emails**

Your phone can automatically check for new emails at the interval you set when setting up the account.

## Responding to an Email

You can reply to or forward a message that you receive. You can also delete messages and manage them in other ways.

## Reply to or Forward an Email

- Open the email you want to reply to or forward from Inbox.
- 2. Touch the icons at the bottom to reply or forward the email.
- 3. Type your email. If forwarding, enter the email address (es) your want to include.
- 4. Touch

#### Delete an Email

| Υ | ou can delete an email from | ı its folder | . You can | also delete | a batch of e | mails. |
|---|-----------------------------|--------------|-----------|-------------|--------------|--------|
| • | While reading a message     | e, touch     | j .       |             |              |        |

| • | While in a message list (for instance, the inbox), long press one item, touch the circular icon in |
|---|----------------------------------------------------------------------------------------------------|
|   | front of the messages and then touch                                                               |

# Writing and Sending an Email

Open your email Inbox and touch

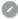

NOTE: If you have more than one email account added on the phone, touch the sender line to select the account you want to use for sending the message.

- 2. Enter a contact name or email address in the 'To' field.
- 3. Enter the email subject and compose the email text.
- 4. Touch the to Photo, Music, Video and other types of files as attachments.
- 5. Touch at the top right of the screen to send the message.

## Adding Signature to Your Emails

You can set a few lines of plain text as signature for every outgoing email message from an account, such as your name and contact information.

- 1. Open the **Email** app.
- 2. Touch > Settings and select the account you want to add signature to.
- 3. Touch Signature and enter the text.
- 4. Touch OK.

## Adding and Editing Email Accounts

#### Add an Email Account

After setting up your first email account, you can add more email accounts and manage them separately.

- 1. Open Email to get the Inbox screen.
- 2. Touch > Settings and touch Add account in the last line of the list.
- 3. Set up the account as you would with the first one.

#### **Edit an Email Account**

You can change a number of settings for an account, including how often you check for email, how you're notified of new mails, and details about the servers the account uses to send and receive mails

- 1. Open Email to get the Inbox screen.
- 2. Touch => Settings and touch the account whose settings you want to change.
- 3. Make the changes you want and touch the **Back Key** when you're finished.

### Remove an Email Account

- 1. Touch in the Home Screen and select **Settings**.
- 2. Touch Accounts > Personal (POP3) and select the account which you want to remove.
- 3. Touch Menu key > Remove account, select REMOVE ACCOUNT.

**NOTE:** Personal (POP3) is just one example. Maybe your account is **Personal (IMAP), Exchange** or other types, you can use the same operation to remove it.

# **Changing General Email Settings**

General settings apply to all email accounts you add.

- 1. Open Email to get the Inbox screen.
- Touch > Settings > General settings.
- 3. Make the changes you want and touch the **Back Key** when you're finished.

# Messaging

You can use Messaging to exchange text messages (SMS) and multimedia messages (MMS).

# **Opening the Messaging Screen**

Touch in the Home Screen and select **Messaging**.

The **Messaging** screen opens, where you can create a new message, search for messages, or open an ongoing message thread.

- Touch to write a new text or multimedia message.
- Touch **Menu key > Search** to search for a message using keywords.
- Touch an existing message thread to open the conversation you've had with a certain number.

## Sending a Text Message

- 1. On the **Messaging** screen, touch at the top.
- 2. Add recipients by one of the following ways.
  - ➤ Touch the top line which printed with "Type name or number" and manually enter the recipient's number or the contact name. If the phone presents a few suggestions, touch the one you want to add.
  - Select recipients from your contacts by touching
  - ▶ Touch the **Type text message** field and enter the content of your text message.
- 3. Touch

# Sending a Multimedia Message

- 1. On the **Messaging** screen, touch at the top.
- Enter the recipient and the text of the message, as you do when sending a text message. You can also include email addresses as recipients.

- 3. Touch the **Menu Key > Add subject** to add a message subject.
- 4. Touch

**NOTE:** When you enter an email address as a recipient, add a subject, or attach a file, the message is automatically converted to a multimedia message. When you delete such recipient information, the message is converted to a text message.

## Replying to a Message

Messages you receive are appended to existing threads of the same number. If the new message comes from a new number, a new thread is created.

- 1. On the **Messaging** screen, touch the thread that has the message you want to reply to.
- 2. Type your reply in the text box at the bottom. You can touch the attach icon to add some attachments if you want to reply with an MMS.
- 3. Touch

# Forwarding a Message

- 1. On the **Messaging** screen, touch the thread that has the message you want to forward.
- 2. Long press the message.
- Touch Forward in the Message options.
- 4. Enter a recipient for the message and edit the content if you want.
- 5 Touch

## **Deleting Messages or Threads**

To delete messages in a thread:

- 1. On the Messaging screen, touch a thread.
- 2. Touch the Menu Key > Select message.
- 3. Touch the messages you want to delete. The ones you touch will have a check in the box in front of them.
- 4. Touch at the top

5. Touch **DELETE**.

#### To delete message threads:

- 1. On the **Messaging** screen, touch and hold one thread you want to delete.
- 2. If there are more threads you want to delete, touch them one by one.
- 3. Touch at the top.
- 4. Touch DELETE.

# **Changing Messaging Settings**

Touch in the Home Screen and select Messaging

Touch the **Menu Key > Settings** in the Messaging screen to change Messaging settings.

## Calendar

Calendar on the phone works with the web-based Google Calendar service for creating and managing events, meetings, and appointments. It also works with the Microsoft Exchange ActiveSync calendar once you sign into your Exchange account on the phone.

To open Calendar, touch in the Home Screen and select Calendar.

## Viewing Your Calendars and Events

#### Select Visible Calendars

- Open the Calendar app.
- Touch the Menu Key > Calendars to display.
- In the new screen, touch the calendars to check the calendars you want to see or uncheck the calendars you'd like to hide.

Events from hidden calendars are not shown in the Calendar app.

### **Change Calendar Views**

You can view your calendars in different forms. The app offers four views: **Day**, **Week**, **Month** and **Agenda**.

To change calendar views, touch the time period shown at the top left and select the view you prefer.

You can also change to Day view from Month view by touching any day in the grid.

- In Month view, touch and slide up and down to see earlier months and later months.
- In Week or Day view, touch and slide left and right to see earlier weeks/days and later weeks/days.
- When you are viewing earlier or later days, weeks, or months, touch the icon like 27 (27 is same to today info) at the top to quickly switch to today.

#### View Event Details

In Agenda, Day, or Week view, touch an event to view its details.

In Month view, touch a day to switch to Day view. Then touch an event to view its details.

# **Creating an Event**

- In any Calendar view, touch > New event to open an event details screen for a new event.
  - You can also touch a spot in Day or Week view twice to add an event to that time spot.
- Add details about the event. Enter a name, location, time span, and other additional details about the event.
  - **NOTE:** If you have more than one calendar, you can choose the one which to add the event by touching the current calendar above the **Event name**.
- 3. Touch **DONE** at the top of the screen to save the new event.

# **Changing Calendar Settings**

To change Calendar settings, open a Calendar view (Day, Week, Month, or Agenda). Then touch the **Menu Key > Settings**.

You can change **General settings**, which apply to all accounts, or other settings that only apply to specific accounts.

## Camera

You can use your phone to take photos and record videos. Photos and videos are stored on the phone's memory card or in the phone's internal storage. You can copy them to your computer or access them in the **Gallery** app.

## Capturing a Photo

- 1. Touch in the Home Screen and select Camera.
- 2. Aim the camera at the subject and make any necessary adjustment.

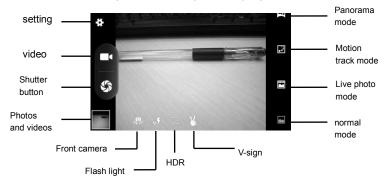

**WARNING:** Keep a safe distance when using the flash. Do not point the flash towards the eyes of people or animals.

TIP: You can pinch or spread with two fingers on the screen to zoom in or zoom out.

3. Lightly touch the shutter icon 5 to take the picture.

# Recording a Video

- 1. Touch the **Home Key > (amera**) > **Camera**.
- 1. Aim the camera at the subject and make any necessary adjustment.
- Touch to start recording.
- 3. Touch **t** to stop recording.

**TIP:** While the recording is in progress, you can touch to save the frame as a separate photo.

# **Customizing Camcorder Settings**

Before recording a video, you can touch to open the following camcorder setting options.

| Ó    | • | Self timer: Set a time delay before the camera takes a picture automatically after you touch the shutter icon, or turn off this feature.  Picture size: Adjust the picture size. |
|------|---|----------------------------------------------------------------------------------------------------|
|      | • | Video quality: Set the quality for the video clips.  Time lapse interval: Set the time interval between each frame when you shot time lapse videos.                              |
| 1-1- | • | <b>GPS location info:</b> Select whether need to store the picture's or video's location info.                                                                                   |
| —1-  | • | Restore defaults: Restore the default camera settings.                                                                                                    |

# Gallery

# Opening Gallery

Touch in the Home Screen and select **Gallery** to view albums of your pictures and videos.

# **Working with Albums**

When you open Gallery, all pictures and videos on your phone are displayed in a number of albums.

#### To view album contents:

Touch an album to view the pictures and videos it contains.

#### To share albums:

1 Touch and hold an album until it is selected

- 2. Touch more albums that you want to share.
- 3. Touch sat the top of the screen and select how you want to share the albums.

#### To delete albums:

- 1. Touch and hold an album until it is selected.
- 2. Touch more albums that you want to delete.
- 3. Touch >Delete > OK.

# **Working with Pictures**

Touch a picture in an album to view the picture in full screen. Double-touch the picture, or pinch two fingers together or spread them apart to zoom out or in. Slide left or right to view other pictures in the album.

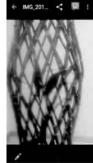

- Touch to rotate the picture, view details, or do other operations.
- Touch the arrow in the upper left corner to return to the album.

NOTE: All options may not be available for certain albums or pictures.

#### **Retouch Your Pictures**

You can edit any photos you took and some other pictures in Gallery. The changed picture is

saved in the same album as the original one, while the original is never affected.

- 1. Touch > Edit while viewing a picture in full screen to open the Photo Editor interface.
- 2. Touch the options along the bottom of the screen to edit the picture.

Apply effects such as bleach, blue, instant and so on.

Crop, straighten, mirror, rotate the picture and so on.

Adjust exposure, vignette, shadows, sharpness and so on.

- 5. Touch or c to undo or redo the changes you've made to the picture
- 6. Touch **SAVE** to save the new picture.

### **Share Your Pictures**

- 1. Touch an album in the gallery and then touch a picture.
- 2. Touch sat the top of the screen. If the icon is invisible, touch the screen first.
- 3. Select how you want to share the picture.

## **Sound Recorder**

Sound Recorder enables you to record voice memos and listen to them whenever you like.

# **Recording a Voice Memo**

- 1. Touch in the Home Screen and select **Sound Recorder**.
- 2. Touch to start recording. You can touch to pause and to continue during the recording.
- 3. Touch to stop recording. Then select **SAVE** to save the memo. Also you can select **DISCARD** to ignore the recording.

## Playing a Voice Memo

#### To play a memo you just recorded:

Touch at the bottom of the screen.

#### To play any saved memo:

- 1. Touch **a** at the screen to see all recordings.
- 2. Touch the title of a memo to play it.

If you want to delete any saved recording, long press one item and then touch  $\square$  > OK

# **More Apps**

## File Manager

Quickly access all of your images, videos, audio clips, and other types of files on your phone and on the memory card.

Touch in the Home Screen and select File Manager. The folders are organized by category, phone storage and the memory card storage.

- Touch folders and files to access stored items
- Touch Phone storage / SD Card > To create a new folder in the current directory.

### Calculator

Touch in the home screen and select Calculator to use the phone's convenient built-in calculator for some basic.

### Clock

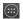

Touch in the home screen and select **Clock** to use a series of timing tools.

#### Set a New Alarm

- 1. Touch in the Home Screen and select Clock.
- 2. Touch 🚺 .
- 3. Touch a default alarm to configure it, or touch at the bottom of the screen to create a new alarm.
- Set the time and touch **OK**. Touch each item below the time to set up the alarm options, such as repeat and alarm sound.

**NOTE:** To enable or disable existing alarms directly, just slide the side.

### **Stopwatch and Countdown**

- 1. Touch 1 oin Clock app to use the countdown or stopwatch.
- Countdown allows you to set a time and count down to zero, while Stopwatch allows you to record lap times.

### **World Time**

- 1. Touch in **Clock** app to check local time for cities around the world.
- 2. Touch at the bottom to add a new city or country.

#### **Downloads**

The **Downloads** app keeps a record of the files you have downloaded using the **Chrome**, **Email**, or **Gmail** app.

Touch in the Home Screen and select **Downloads** to check the record.

- Touch a file to open it with the appropriate applications.
- Touch and hold a file to delete or share it.

# Settings

Touch in the Home Screen and select **Settings**. The **Settings** app contains most of the tools for customizing and configuring your device.

### Wireless & Networks

#### Wi-Fi

Turn Wi-Fi on or off and configure your Wi-Fi connections. See <u>Connecting to Networks and Devices – Connecting to Wi-Fi</u>.

#### **Bluetooth**

Turn Bluetooth on or off and configure your Bluetooth connections. See <u>Connecting to Networks</u> <u>and Devices – Connecting to Bluetooth Devices</u>.

### **Data Usage**

Touch the **ON/OFF** switch to turn on or off cellular data in the **CELLULAR** tab.

You can check how much data has been used during the time cycle you set, set a cellular data limit and warning, see what apps have been using mobile data, or restrict background data for individual apps.

#### More

## **Airplane Mode**

In the **Settings** app, select **More** and then slide the **Airplane mode** switch to the **ON** position to turn on Airplane mode. All the phone's radios that transmit voice or data are turned off.

### **Default SMS App**

In the **Settings** app, touch **More** and select **Default SMS app** to choose the preferred application for sending and receiving SMS.

### **Mobile Hotspot**

Share your phone's mobile data connection with PCs or other devices via a USB cable. See Share Your Mobile Data Connection via USB.

#### **VPN**

Set up and connect to virtual private networks. See <u>Connecting to Networks and Devices</u> — <u>Connecting to Virtual Private Networks</u>.

#### **Device**

### **Display**

- Brightness level: Set the brightness of the display.
- Wallpaper: Select a background image for the Home Screen.
- Sleep: Set the length of time of inactivity before the screen turns off.
- Daydream: Turn on or off daydream.
- Font size: Set the font size of the text on the screen.

### Storage

Check memory information for your memory card and internal storage.

- Unmount SD card: Unmount the memory card from your phone so that you can safely remove the card while the phone is on.
- Erase SD card: Erase all data on your memory card and prepare it for use with your phone.

### **Battery**

Check how much power remains for the battery and what has been using the battery.

### **Apps**

See apps installed on your phone and manage them.

Touch an app in the **Downloaded**, **Running**, or **All** tabs to see its information. You can stop the app, uninstall the app, clear data and cache, or move the app between the internal storage and the memory card.

NOTE: Not all applications can be moved or uninstalled.

### Personal

#### Location

Activate location services to determine your location.

### Security

- Screen lock: Lock the screen with none, Swipe, Voice Unlock, pattern, PIN, or password.
- Owner info: Set the text that you may display on the lock screen.
- Encrypt phone: Encrypt your data on the phone to protect your privacy.
- · Set up SIM card lock:
  - Lock SIM card: Activate or deactivate the PIN lock to require PIN before accessing the SIM card.
  - ▶ Change SIM PIN: Change the PIN used to access the SIM card.
- Make passwords visible: Display passwords as you enter them.
- Device administrators: View or deactivate device administrators.
- Unknown sources: Check this option to permit installation of apps from sources other than
  the Play Store.
- Storage type: Set storage type.
- Trusted credentials: Display trusted CA certificates.
- Clear credentials: Delete all certificates.

### Backup & Reset

Back up my data: Back up app data, Wi-Fi passwords, and other settings to Google servers
after you sign in to your Google account.

- Backup account: Select the Google Account that your data is backed up.
- Automatic restore: Restore previously backed up settings and data when you reinstall an
  app.
- Factory data reset: Reset your phone to factory default settings. All your personal data from the phone's internal storage will be erased.
- Collect Diagnostics: Collect diagnostics data for troubleshooting.

### Accounts

#### Add account

Manage your accounts and synchronization. Touch **Add account** to sign in to or create accounts on your phone.

Touch an account type to see that type of accounts you have added and adjust the accounts settings.

## **System**

#### Date & time

Set date, time, time zone, and how date and time are displayed. You can also use network-provided data.

### Accessibility

Configure accessibility plug-ins on your phone, such as using TalkBack for low-vision users.

### **Printing**

Configure cloud printing service options, manage print jobs and more.

#### **About Phone**

View phone status and legal information. You can also upgrade your phone from update packages that was copied to the storage card.

## **About Anti-theft**

Anti-theft renders the smartphone features inoperable when the smartphone is lost or stolen and the solution is initiated by an authorized user. As per the Anti-theft legislation passed in California, Minnesota and CTIA Smartphone Anti-theft Voluntary commitment, new models of LTE smartphones manufactured after July 2015 will offer the Anti-theft functionality.

Z820 offer the Anti-theft functionality for you, and it has an application whose name is Android Device Manager. If you lose your Android device, you can use Android Device Manager to:

- Find your device: Use Android Device Manager to show your device's location.
- Ring, lock, or erase a lost device: Use Android Device Manager to remotely ring or lock your device, erase everything on it, or add a phone number to the lock screen.

If you hope to experience this feature, you should confirm that you could access the android.com/devicemanager, and its url is <a href="https://www.google.com/android/devicemanager">https://www.google.com/android/devicemanager</a>.

# **Turn Android Device Manager on or off**

## Switch Android Device Manager on or off

- 1. Touch the Home Key > Menu Key > Google Settings .
- 2. Touch Security
- 3. Under "Android Device Manager," move the switches next to "Remotely locate this device" and "Allow remote lock and factory reset" to the on or off position. Make sure you sign into your Google account on your device if you want to use Android Device Manager

#### Make sure location access is on

To use Android Device Manager, you have to have location access turned on. If you've turned it off, here's how to turn it back on:

- 4. Touch the Home Key > Menu Key > System settings > Location.
- 5. Move the switch to the on position.

# Check that Android Device Manager can locate your device

After you turn on Android Device Manager, check to make sure that it's working properly. Sign in to your Google Account on devicemanagerand check to see if your device shows up.

Tip: If you hide a device on Google Play, the device won't appear in Android Device Manager. Unhide devices by going to play.google.com/settings and selecting a device in the Visibility column.

# Find your device using Android Device Manager

If you've lost a device, you can use Android Device Manager to find its approximate location on a map and when it was last used. When Android Device Manager locates your device, that device will get a notification.

Before you can use Android Device Manager to locate your device: Your device's location access need to be turned on and be signed in to your Google Account. Android Device Manager won't work for devices that are turned off or that don't have a mobile data or Wi-Fi connection.

Tip: If you've linked your phone to Google, you can locate or ring it by searching for find my phone on www.google.com.

## Use the Android Device Manager website

- 1. Sign in to your Google Account on android.com/devicemanager
- If you have more than one device, click the arrow next to the device name to select a different device.
- 3. Android Device Manager will show you the approximate location of the device selected

## Use the Android Device Manager app

If you have another mobile device, you can use the Android Device Manager app to locate your lost device. You need to have the Android Device Manager app installed on the device that you plan to use.

- 1. On the device that you have with you, open the Android Device Manager app .
- 2. Sign in to your Google Account.
- 3. Change the device displayed:
  - On your phone: Swipe along the bottom of the screen to see your devices.
  - On your tablet: Touch the arrow next to the device to select a device.
- 4. Android Device Manager will show you the approximate location of the device selected.

Once you locate your device, you can remotely ring, lock, or erase it using Android Device Manager.

NOTE: Android Device Manager doesn't collect and store location history. It requests your device's approximate location when you first sign in, and this location data is deleted when you sign out of the device manager.

# Remotely ring, lock, or erase a lost device

If you or a friend has lost a device, you can use Android Device Manager to remotely ring, lock, or erase the device if it's signed in to a Google Account. When Android Device Manager interacts with the device, it'll get a notification. You can also use Android Device Manager to show your device's location.

Important: Android Device Manager won't work for devices that are turned off or that don't have a Wi-Fi connection or mobile data connection with an active SIM card

## Use the Android Device Manager website

**Before erasing your device:** Remotely erasing a device performs a factory reset, which removes all data from the device. While any data stored in your Google Account will be restored, all apps and their associated data will be uninstalled.

- Sign in to your Google Account on android.com/devicemanager. If you're helping a friend
  with their lost device, we recommend opening an incognito tab in Chrome and having them
  sign in to the Google Account they use on their mobile device.
- Click the arrow next to the device name to select the lost device. Android Device Manager will show the location of that device.

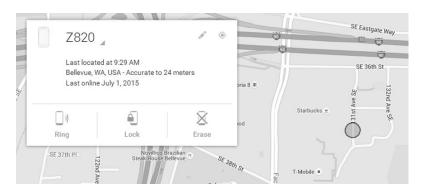

- 3. Select from the following options. You may need to enable Lock & Erase first.
- Ring: Rings your device at full volume for 5 minutes even if it's set to silent or vibrate.
- Lock: Locks your device with a password if you don't already have one set.
- Erase: Permanently deletes all of your data. Android Device Manager may not be able to
  wipe the content of an SD card in the device. After you erase the device, Android Device
  Manager will no longer work on it.
- 4. If you're helping a friend, they can sign out when they're finished by touching Sign out at the top of the screen. If they don't sign out, they'll be automatically signed out after 5 minutes of inactivity on the website.

## Use the Android Device Manager app

If you have another mobile device or are using a friend's device, you can use the Android Device Manager app to remotely ring, lock, or erase the lost device. You need to have the Android Device Manager app installed on the device you plan to use.

**Before erasing your device:** Remotely erasing a device performs a factory reset, which removes all data from the device. While any data stored in your Google Account will be restored, all apps and their associated data will be uninstalled.

- On the device, open the Android Device Manager app .
- Sign in to your Google Account or if you're helping a friend, touch Device Manager at the
  top of the screen and touch Guest to have your friend sign in to the Google Account they
  use on their mobile device.
- Click the arrow next to the device name to select the lost device. Android Device Manager will show the location of that device.
- 4. Select from the following options. You may need to enable Lock & Erase first.

- Ring: Rings your device at full volume for 5 minutes even if it's set to silent or vibrate.
- Lock: Locks your device with a password if you don't already have one set.
- Erase: Permanently deletes all of the data on the device. Android Device Manager may
  not be able to wipe the content of an SD card in the device. After you erase the device,
  Android Device Manager will no longer work on it.
- 5. If you're helping a friend, they can sign out when they're finished by touching Sign out at the top of the screen. If they don't sign out, they'll be automatically signed out after 5 minutes of inactivity in the app.

## Add a phone number to your lost device's lock screen

If you've lost a device, you can use Android Device Manager to let anyone who finds your device call you at a different number directly from the lock screen.

- 1. Sign in to your Google Account on android.com/devicemanager.
- If you have more than one device, use the arrow next to the device name to choose the lost device.
- 3 Select Lock

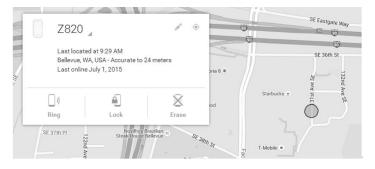

4. Input new password and in the "Phone number (optional)" field, type in a phone number where you can be reached.

## New lock screen

Your current lock screen will be replaced with a password lock. Don't use your Google account password.

| New Password                         |                     |      |
|--------------------------------------|---------------------|------|
|                                      |                     |      |
| Confirm password                     |                     |      |
|                                      |                     |      |
| Recovery message (optional)          |                     |      |
| This message will show on your loo   | ck screen.          |      |
| Phone number (optional)              |                     |      |
| A button to call this number will sh | ow on your lock scr | een. |
|                                      |                     |      |
|                                      | Cancel              | Lock |

5. Select **Lock**. A button to call the number you entered will be displayed on the phone's lock screen. Anyone who finds your phone will be able to dial the number from the device.

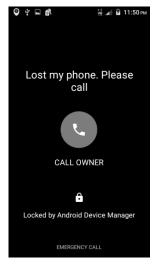

Phone locked from Android Device Manager

To remove the phone number, just follow the steps above and delete the number in the phone number field.

# **Troubleshooting**

If you encounter problems while using the phone, or if it performs abnormally, you can refer to the chart below. If your particular problem cannot be resolved using the information in the chart, contact the dealer where you purchased the phone.

Problem Possible causes Possible solution Poor reception The network signal is too weak at Move to a location where your current location, for example, the network signal can be in a basement or near a tall properly received. building, because wireless transmissions can not effectively reach it The network is busy at the current Avoid using the phone at time (for example, during peak such times, or try again times, there may be too much after waiting a short time. network traffic to handle additional calls). You are too far away from a base You can request a service station for your service provider. area map from your service provider Echo or noise Poor network link quality on the End the call and dial again. You may be switched to a part of your service provider. better-quality network link or phone line. Poor local telephone line quality. End the call and dial again. You may be switched to a better-quality network link or phone line.

| Problem                           | Possible causes                                                                                                    | Possible solution                                                                                |
|-----------------------------------|----------------------------------------------------------------------------------------------------|--------------------------------------------------------------------------------------------------|
| Unable to select certain features | Your service provider does not support these features, or you have not applied for services that provide these features.                                                                                        | Contact your service provider.                                                                   |
| Battery not charging              | The battery or battery charger is damaged.                                                                                                    | Contact the dealer.                                                                              |
|                                   | The phone's temperature is below 0°C or higher than 45 °C.                                                                                                    | Adjust the battery charging environment to avoid extremes of temperature.                        |
|                                   | Poor contact between the battery and charger.                                                                                                    | Check all connectors to make sure all connections have been properly made.                       |
| Shortened standby time            | The standby time is related to your service provider system configuration. The same phone used with different service providers' systems will not provide exactly the same length of standby time.              | If you are located in an area where signaling is weak, temporarily power off the phone.          |
|                                   | The battery is depleted. In high temperature environments, battery life will be shortened.                                                                                                    | Use a new battery.                                                                               |
|                                   | If you are not able to connect to the network, the phone will continue to send out signals as it attempts to locate a base station. Doing so consumes battery power and will consequently shorten standby time. | Change your location to one where the network is accessible, or temporarily turn off your phone. |

| Problem                                        | Possible causes                                                 | Possible solution                                                                                                    |
|------------------------------------------------|-----------------------------------------------------------------|----------------------------------------------------------------------------------------------------|
| Cannot turn your phone on                      | Battery power has been depleted.                                | Recharge the phone's battery.                                                                                                    |
| Micro-SIM card error                           | Micro-SIM card malfunction or damage.                           | Take the micro-SIM card to your service provider for testing.                                                                     |
|                                                | Micro-SIM card inserted improperly.                             | Insert the micro-SIM card properly.                                                                                               |
|                                                | Debris on the micro-SIM card contacts.                          | Use a soft, dry cloth to clean the micro-SIM card contacts.                                                                       |
| Unable to connect to the network               | Micro-SIM card invalid.                                         | Contact your service provider.                                                                                                    |
|                                                | You are not within the network's service area.                  | Check the service area with your service provider.                                                                                |
|                                                | Poor signal.                                                    | Move to an open space, or if you are inside a building, move closer to a window.                                                  |
| PIN Code blocked                               | You have entered an incorrect PIN code three consecutive times. | Contact your service provider. If the service provider provides the SIM card's PUK code, use the PUK code to unlock the SIM card. |
| Unable to enter information into the phonebook | The phonebook's memory is already full.                         | Delete unnecessary data from the contacts.                                                                                        |

| Problem                                                          | Possible causes                                              | Possible solution                                                        |
|------------------------------------------------------------------|--------------------------------------------------------------|--------------------------------------------------------------------------|
| Phone crashes,<br>reboots, freeze, or<br>cannot be<br>powered on | Some third-party software is not compatible with your phone. | Reset the phone to factory status.                                       |
| powered en                                                       |                                                              | Enter safety mode and uninstall the software that may cause the problem. |
|                                                                  |                                                              | Upgrade the phone software.                                              |

# For Your Safety

# **General Safety**

|     | Don't make or receive handheld calls while driving. Never text while driving. |    | Don't use at gas stations.                                                                |
|-----|-------------------------------------------------------------------------------|----|-------------------------------------------------------------------------------------------|
| 1-0 | Keep your phone at least 15 mm away from your ear or body while making calls. |    | Your phone may produce a bright or flashing light.                                        |
|     | Small parts may cause choking.                                                | ** | Don't dispose of your phone in fire.                                                      |
|     | Your phone can produce a loud sound.                                          | 39 | To prevent possible hearing damage, do not listen at high volume levels for long periods. |
| E   | Avoid contact with anything magnetic.                                         |    | Avoid extreme temperatures.                                                               |

|   | Keep away from pacemakers and other electronic medical devices. |              | Avoid contact with liquids. Keep your phone dry.       |
|---|-----------------------------------------------------------------|--------------|--------------------------------------------------------|
| 4 | Turn off when asked to in hospitals and medical facilities.     | <b>&gt;=</b> | Don't take your phone apart.                           |
| 4 | Turn off when told to in aircrafts and airports.                | <b>©</b>     | Only use approved accessories.                         |
| * | Turn off when near explosive materials or liquids.              | <b>P</b>     | Don't rely on your phone for emergency communications. |

## Distraction

# Driving

Full attention must be given to driving at all times in order to reduce the risk of an accident. Using a phone while driving (even with a hands free kit) can cause distraction and lead to an accident. You must comply with local laws and regulations restricting the use of wireless devices while driving.

# **Operating Machinery**

Full attention must be given to operating machinery in order to reduce the risk of an accident.

# **Product Handling**

# **General Statement on Handling and Use**

You alone are responsible for how you use your phone and any consequences of its use.

You must always turn off your phone wherever the use of a phone is prohibited. Use of your phone is subject to safety measures designed to protect users and their environment.

 Always treat your phone and its accessories with care and keep it in a clean and dust-free place.

- Keep the screen and camera lens clean. Unclean screen or camera lens may slow down the phone's reaction to your operations or lower image quality.
- Clean the device and its accessories with a soft material such as cleaning cloth for eyeglass lenses. Do not use alcohol or other corrosive substances for cleaning or allow them to get inside.
- Do not expose your phone or its accessories to open flames or lit tobacco products.
- Do not expose your phone or its accessories to liquid, moisture or high humidity.
- Do not drop, throw or try to bend your phone or its accessories.
- Do not paint your phone or its accessories.
- Do not attempt to disassemble your phone or its accessories. Only authorized personnel can
  do so.
- Do not expose or use your phone or its accessories in a environment with or that can reach extreme temperatures, minimum - [5] and maximum + [50] degrees Celsius.
- Do not place your phone inside or near heating equipments or high pressure containers, such
  as water heaters, microwave ovens, or hot cooking utensils. Otherwise, your phone may be
  damaged.
- Please check local regulations for disposal of electronic products.
- Do not carry your phone in your back pocket as it could break when you sit down.

## **Small Children**

Do not leave your phone and its accessories within the reach of small children or allow them to play with it.

They could hurt themselves or others, or could accidentally damage the phone.

Your phone contains small parts with sharp edges that may cause an injury or may become detached and create a choking hazard.

## Demagnetization

To avoid the risk of demagnetization, do not allow electronic devices or magnetic media to be close to your phone for a long time.

## Electrostatic Discharge (ESD)

Do not touch the SIM card's metal connectors.

### **Normal Use Position**

When placing or receiving a phone call, hold your phone to your ear, with the bottom towards your mouth.

# Air Bags

Do not place a phone in the area over an air bag or in the air bag deployment area as an airbag inflates with great force and serious injury could result.

Store the phone safely before driving your vehicle.

## **Repetitive Strain Injuries**

To minimize the risk of Repetitive Strain Injury (RSI) when texting or playing games with your phone:

- · Do not grip the phone too tightly.
- Press the buttons lightly.
- Use the special features which are designed to minimize the times of pressing buttons, such as Message Templates and Predictive Text.
- Take many breaks to stretch and relax.

## **Emergency Calls**

This phone, like any wireless phone, operates using radio signals, which cannot guarantee connection in all conditions. Therefore, you must never rely solely on any wireless phone for emergency communications.

#### **Loud Noise**

This phone is capable of producing loud noises, which may damage your hearing. Turn down the volume before using headphones, Bluetooth stereo headsets or other audio devices.

## **Phone Heating**

Your phone may become warm during charging and during normal use.

# **Electrical Safety**

#### **Accessories**

Use only approved accessories.

Do not connect with incompatible products or accessories.

Take care not to touch or allow metal objects, such as coins or key rings, to contact or short-circuit in the battery terminals.

Never puncture the surface of the battery with sharp objects.

### Connection to a Car

Seek professional advice when connecting a phone interface to the vehicle electrical system.

## **Faulty and Damaged Products**

Do not attempt to disassemble the phone or its accessories.

Only qualified personnel can service or repair the phone or its accessories.

If your phone (or its accessories) has been submerged in water, punctured, or subjected to a severe fall, do not use it until you have taken it to be checked at an authorized service center.

# Radio Frequency Interference

## **General Statement on Interference**

Care must be taken when using the phone in close proximity to personal medical devices, such as pacemakers and hearing aids.

## **Pacemakers**

Pacemaker manufacturers recommend that a minimum separation of 15 cm be maintained between a mobile phone and a pacemaker to avoid potential interference with the pacemaker. To achieve this, use the phone on the opposite ear to your pacemaker and do not carry it in a breast pocket.

# **Hearing Aids**

People with hearing aids or other cochlear implants may experience interfering noises when using wireless devices or when one is nearby.

The level of interference will depend on the type of hearing device and the distance from the interference source. Increasing the separation between them may reduce the interference. You may also consult your hearing aid manufacturer to discuss alternatives.

## **Medical Devices**

Please consult your doctor and the device manufacturer to determine if operation of your phone may interfere with the operation of your medical device.

## **Hospitals**

Turn off your wireless device when requested to do so in hospitals, clinics or health care facilities. These requests are designed to prevent possible interference with sensitive medical equipment.

#### Aircraft

Turn off your wireless device whenever you are instructed to do so by airport or airline staff. Consult the airline staff about the use of wireless devices onboard the aircraft. If your device offers a 'flight mode', this must be enabled prior to boarding an aircraft.

## Interference in Cars

Please note that because of possible interference with electronic equipment, some vehicle manufacturers forbid the use of mobile phones in their vehicles unless a hands-free kit with an external antenna is included in the installation.

# **Explosive Environments**

## **Gas Stations and Explosive Atmospheres**

In locations with potentially explosive atmospheres, obey all posted signs to turn off wireless devices such as your phone or other radio equipment.

Areas with potentially explosive atmospheres include fueling areas, below decks on boats, fuel or chemical transfer or storage facilities, and areas where the air contains chemicals or particles, such as grain, dust, or metal powders.

## **Blasting Caps and Areas**

Power off your mobile phone or wireless device when in a blasting area or in areas posted power off "two-way radios" or "electronic devices" to avoid interfering with blasting operations.

# Radio Frequency (RF) Exposure

This device meets the government's requirements for exposure to radio waves.

This device is designed and manufactured not to exceed the emission limits for exposure to radio frequency (RF) energy set by the Federal Communications Commission of the U.S. Government:

The exposure standard for wireless mobile devices employs a unit of measurement known as the Specific Absorption Rate, or SAR. The SAR limit set by the FCC is 1.6W/kg. \*Tests for SAR are conducted using standard operating positions accepted by the FCC with the device transmitting at its highest certified power level in all tested frequency bands. Although the SAR is determined at the highest certified power level, the actual SAR level of the device while operating can be well below the maximum value. This is because the device is designed to operate at multiple power levels so as to use only the poser required to reach the network. In general, the closer you are to a wireless base station antenna, the lower the power output.

The highest SAR value for the device as reported to the FCC when tested for use at the ear is 0.37 W/kg and when worn on the body, as described in this user guide, is 1.43 W/kg (Body-worn measurements differ among device models, depending upon available enhancements and FCC requirements.)

While there may be differences between the SAR levels of various devices and at various positions, they all meet the government requirement.

The FCC has granted an Equipment Authorization for this device with all reported SAR levels evaluated as in compliance with the FCC RF exposure guidelines. SAR information on this device is on file with the FCC and can be found under the Display Grant section of <a href="http://www.fcc.gov/oet/ea/fccid/">http://www.fcc.gov/oet/ea/fccid/</a> after searching on:

FCC ID: SRQ-Z820

For body worn operation, this device has been tested and meets the FCC RF exposure guidelines for use with an accessory that contains no metal and the positions the handset a minimum of 1.0 cm from the body. Use of other enhancements may not ensure compliance with FCC RF exposure guidelines. If you do not use a body-worn accessory and are not holding the device at the ear, position the handset a minimum of 1.0 cm from your body when the device is switched on.

# **FCC Compliance**

This device complies with part 15 of the FCC Rules. Operation is subject to the following two conditions: (1) This device may not cause harmful interference, and (2) this device must accept any interference received, including interference that may cause undesired operation.

#### CAUTION:

Changes or modifications not expressly approved by the manufacturer could void the user's authority to operate the equipment.

#### NOTE:

This equipment has been tested and found to comply with the limits for a Class B digital device, pursuant to part 15 of the FCC Rules. These limits are designed to provide reasonable protection against harmful interference in a residential installation. This equipment generates, uses and can radiate radio frequency energy and, if not installed and used in accordance with the instructions, may cause harmful interference to radio communications. However, there is no guarantee that interference will not occur in a particular installation. If this equipment does cause harmful interference to radio or television reception, which can be determined by turning the equipment

off and on, the user is encouraged to try to correct the interference by one or more of the following measures:

- · Reorient or relocate the receiving antenna.
- Increase the separation between the equipment and receiver.
- Connect the equipment into an outlet on a circuit different from that to which the receiver is connected.
- Consult the dealer or an experienced radio/TV technician for help.

# Hearing Aid Compatibility (HAC) regulations for Mobile phones

In 2003, the FCC adopted rules to make digital wireless telephones compatible with hearing aids and cochlear implants. Although analog wireless phones do not usually cause interference with hearing aids or cochlear implants, digital wireless phones sometimes do because of electromagnetic energy emitted by the phone's antenna, backlight, or other components. Your phone is compliant with FCC HAC regulations (ANSI C63.19- 2011). While some wireless phones are used near some hearing devices (hearing aids and cochlear implants), users may detect a buzzing, humming, or whining noise. Some hearing devices are more immune than others to this interference noise and phones also vary in the amount of interference they generate. The wireless telephone industry has developed a rating system for wireless phones to assist hearing device users in finding phones that may be compatible with their hearing devices. Not all phones have been rated. Phones that are rated have the rating on their box or a label located on the box. The ratings are not guarantees. Results will vary depending on the user's hearing device and hearing loss. If your hearing device happens to be vulnerable to interference, you may not be able to use a rated phone successfully. Trying out the phone with your hearing device is the best way to evaluate it for your personal needs.

This phone has been tested and rated for use with hearing aids for some of the wireless technologies that it uses. However, there may be some newer wireless technologies used in this phone that have not been tested yet for use with hearing aids. It is important to try the different features of this phone thoroughly and in different locations, using your hearing aid or cochlear

implant, to determine if you hear any interfering noise. Consult your service provider or the manufacturer of this phone for information on hearing aid compatibility. If you have questions about return or exchange policies, consult your service provider or phone retailer.

M-Ratings: Phones rated M3 or M4 meet FCC requirements and are likely to generate less interference to hearing devices than phones that are not labeled. M4 is the better/higher of the two ratings.

T-Ratings: Phones rated T3 or T4 meet FCC requirements and are likely to be more usable with a hearing device's telecoil ("T Switch" or "Telephone Switch") than unrated phones. T4 is the better/higher of the two ratings. (Note that not all hearing devices have telecoils in them.)

Your phone meets the M4/T3 level rating.

Hearing devices may also be rated. Your hearing device manufacturer or hearing health professional may help you find this rating. For more information about FCC Hearing Aid Compatibility, please go to <a href="http://www.fcc.gov/cgb/dro">http://www.fcc.gov/cgb/dro</a>.

# CTIA Requirements

- Do not disassemble or open crush, bend or deform, puncture or shred.
- Do not modify or remanufacture, attempt to insert foreign objects into the battery, immerse or expose to water or other liquids, expose to fire, explosion or other hazard.
- Only use the battery for the system for which it is specified.
- Only use the battery with a charging system that has been qualified with the system per CTIA
  Certification Requirements for Battery System Compliance to IEEE 1725. Use of an
  unqualified battery or charger may present a risk of fire, explosion, leakage, or other hazard.
- Do not short circuit a battery or allow metallic conductive objects to contact battery terminals.
- Replace the battery only with another battery that has been qualified with the system per this standard, IEEE-Std-1725. Use of an unqualified battery may present a risk of fire, explosion, leakage or other hazard.
- Promptly dispose of used batteries in accordance with local regulations.
- · Battery usage by children should be supervised.

- Avoid dropping the phone or battery. If the phone or battery is dropped, especially on a hard surface, and the user suspects damage, take it to a service center for inspection.
- Improper battery use may result in a fire, explosion or other hazard.
- The phone shall only be connected to CTIA certified adapters, products that bear the USB-IF logo or products that have completed the USB-IF compliance program.

# ZTE CORPORATION

NO. 55, Hi-tech Road South, ShenZhen, P.R.China

Postcode: 518057

http://www.ztedevice.com mobile@zte.com.cn

Service Hotline: 1-877-817-1759

The information on the package is only for your reference. Images are for your reference only. Please check the product model before purchasing. ZTE reserves the rights to change specifications and parameters of the products without further notice.